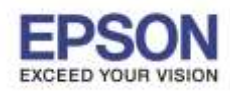

**วิธีการสรา้งโฟลเดอรเ์พอื่ บนัทกึ งานพมิพส์ าหรบัเครอื่ งพมิ พ์รุ่น LW-400TH**

\_\_\_\_\_\_\_\_\_\_\_\_\_\_\_\_\_\_\_\_\_\_\_\_\_\_\_\_\_\_\_\_\_\_\_\_\_\_\_\_\_\_\_\_\_\_\_\_\_\_\_\_\_\_\_\_\_\_\_\_\_\_\_\_\_\_\_\_\_\_\_\_\_\_

ึกรณีที่มีรูปแบบงานพิมพ์ที่หลากหลาย และงานพิมพ์นั้นเป็นรูปแบบเดิมเสมอ จะสามารถสร้าง Folder เพื่อเรียกใช้งานงาน พิมพ์รูปแบบนั้นๆได ้ โดยมีวิธีการดังนี้

1. เมื่อเปิดเครื่องพิมพ์ขึ้นมาและยังไม่ได้มีการใส่ข้อมูล จะเห็นสถานะเป็นรูปแฟ้มสีขาวพร้อมกับแจ้งลำดับของเลขแฟ้ม งาน

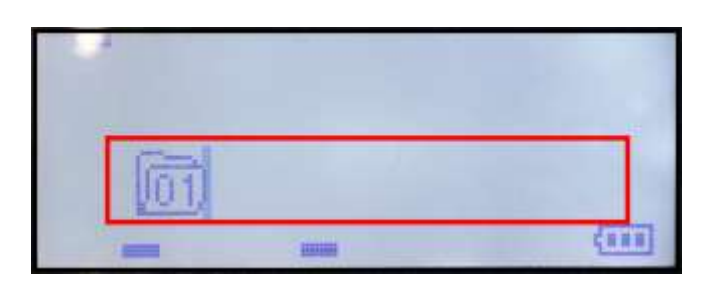

2. เมื่อทำการใส่ข้อมูล สถานะแฟ้มจะเปลี่ยนเป็นสีดำ

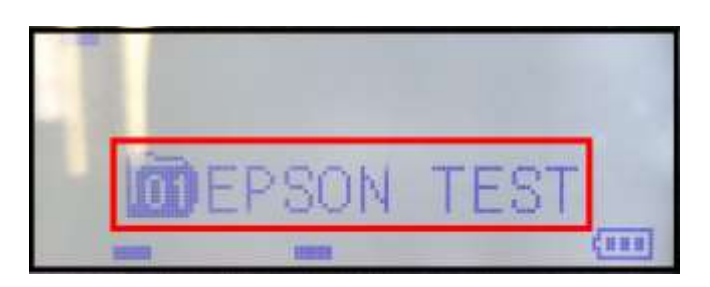

3. หากต้องการเพิ่มรูปแบบงานพิมพ์ โดยจะยังให้งานพิมพ์เดิมอยู่ด้วย สามารถทำได๋โดยกดปุ่ม A พร้อมกับ

เพื่อเลื่อนไปแฟ้มงานที่ 2 หรือแฟ้มงานที่ต้องการ

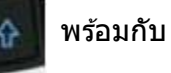

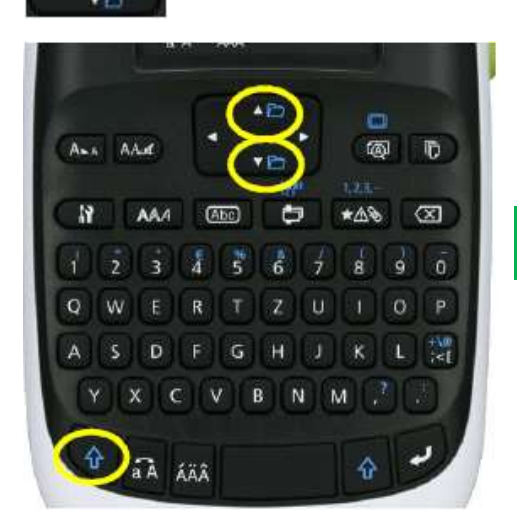

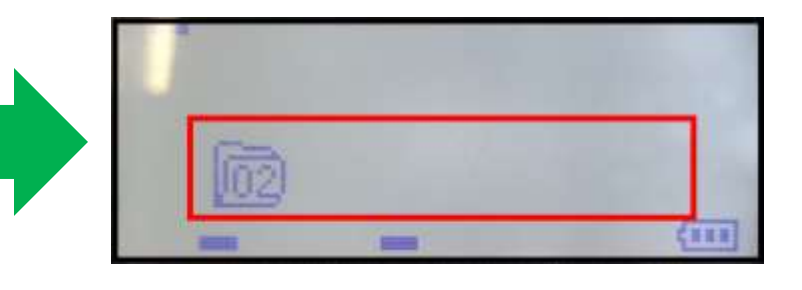

**หมายเหตุ: การเพิ่มแฟ้ มงาน สามารถเพิ่มได้สูงสุด 50 แฟ้ มงาน**

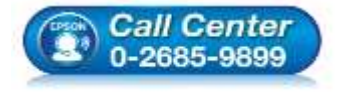

- **สอบถามขอ้ มลู การใชง้านผลติ ภณั ฑแ์ ละบรกิาร โทร.0-2685-9899**
- **เวลาท าการ : วันจันทร์ – ศุกร์ เวลา 8.30 – 17.30 น.ยกเว้นวันหยุดนักขัตฤกษ์**
- **[www.epson.co.th](http://www.epson.co.th/)**